# LDAP ةقداصم مادختساب WLC نيوكت تاكبشل WLAN 802.1x ةكبشو Web-Auth  $\overline{\phantom{0}}$

# تايوتحملا

ةمدقملا <u>ةيس|س|ْل| تابلطتمل|</u> تا<mark>بلطتمل</mark>ا ةمدختسملا تانوكملا <u>ةيساس أ تامولءم</u> <u>ةينف ةيفلخ</u> <mark>ةرركتملا ةلئس أل</mark>ا ان يوك لالخ نم نيمدختسملا ةقداصمل LDAP مداخ ىلع دمتعت يتلا WLAN ةكبش ءاشنإب مق <u>802.1x رايءَم</u> ةكبشلل يطيطختلا مسرلا ةباوب لالخ نم نيمدختسملا ةقداصمل LDAP مداخ ىلع دمتعت يتلا WLAN ةكبش ءاشنإ مدختسم قوجاوب قصاخ قي اختصوا WLC ةكبشلل يطيطختلا مسرلا اهحالصإو هئاطخأ فاشكتساو LDAP نيوكتل LDP ةادأ مادختسإ ةحصلا نم ققحتلا <u>اهحال ص|و ءاطخألا فاشكت س|</u> ةلص تاذ تامولعم

# ةمدقملا

نأ امب لدان LDAP عم نوبز تقداص AireOS WLC in order to لكشي نأ ءارجإلI ةقي ثو اذه فصي .تايطعم ةدعاق لمعتسملا

# ةيساسألا تابلطتملا

### تابلطتملا

:ةيلاتلا تاعوضوملا ةفرعمب Cisco يصوت

- مداوخ Microsoft Windows
- ةمدخ Active Directory

### ةمدختسملا تانوكملا

:ةيلاتلا جماربلا تارادصإ ىلإ دنتسملا اذه يف ةدراولا تامولعملا دنتست

8.2.110.0 رادصإلا ،WLC Cisco جمانرب ●

● ماظن ليغشتلا Microsoft Windows Server 2012 R2

.ةصاخ ةيلمعم ةئيب ي ف ةدوجوملI ةزەجألI نم دنتسملI اذه يف ةدراولI تامولعملI ءاشنإ مت تَناك اذإ .(يضارتفا) حوسَممُ نيوكتب دنتسملI اذه يف ةمدختسُملI ةزهجألَI عيمج تأدَب .رمأ يأل لمتحملا ريثأتلل كمهف نم دكأتف ،ليغشتلا ديق كتكبش

# ةيساسأ تامولعم

### ةينف ةيفلخ

- .ليلدلا مداوخ ىلإ لوصولل مدختسي لوكوتورب وه LDAP●
- .تانئاكلا ىلع زكرت ةيمره تانايب دعاوق يه ليلدلا مداوخ ●
- تايواح وا تاعومجملا وا (OU) ةيميظنتلI تادحولI لثم تايواح يف تانئاكلI ميظنت متي Microsoft ةيضارتفالا ك CN=Users.
- رصنع ىلع حيحص لكشب LDAP مداخ تاملعم نيوكت وه دادعإلI اذه نم بعصالI ءزجلI .(WLC (ةيكلساللا ةيلحملا ةكبشلا يف مكحتلا

<u>ي⊍ل س<sub>ا</sub>ل لكشي نأ فيك</u> نم مسق ميدقتلا ،موهفم اذه لوح يليصفت ةمولعم ريثك ل تلحأ .<u>ةحص (LDAP) لوكوتورب ذفنم ليل</u>د نزو في فخل (WLC) مكحت زاهج lan

### ةرركتملا ةلئسألا

؟LDAP مداخب طبرلل همادختسإ بجي يذلا مدختسملا مسا ام ● نيب قرفلا مهفل عجار) قدصم وأ لوهجم ،LDAP مداخ لباقم طبرلل ناتقيرط كانه .(نىتقىرطلا

نم نكمتي ىتح لوؤسملا تازايتما هيدل نوكي نأ ىلإ اذه طبرلا مدختسم مسا جاتحي .ىرخألا رورملا تاملك/نيمدختسملا ءامسأ نع مالعتسالا

عيمج نم ربكا ةيواحلا سفن لخاد طبرلا مدختسم مسا له :ەتقداصم ةلاح يف • ؟نيمدختسملا :لاثملا ليبس ىلع .هلمكأب راسملا مدختسأ :ال

#### cn=administrator،cn=domain admin،cn=users،dc=labm،dc=cisco،dc=com

:لاثملا ليبس ىلع .طقف مدختسملا مسا مدختسأ :معن

#### لوؤسم

يمدختسم عيمج نوكي نi ٻجي لo ؟ةفJتخم تايواح يف نيمدختسم كانo ناك ول اذام • ؟ةيواحلا سفن يف نيينعملا ةيكلساللا LDAP .ةبولطملا تايواحلا عيمج نمضتي يساسأ DN ديدحت نكمي ،ال

؟ةيكلساللا ةيلحملا ةكبشلا يف مكحتلا ةدحو اهنع ثحبت نأ بجي يتلا تامسلا يه ام ● عونو مدختسملا ةمس (WLC (ةيكلساللا ةيلحملا ةكبشلا يف مكحتلا رصنع قباطي .ددحملا نئاكلا

،يلاتلابو .كلذك سيل صخشلا نكلو فرحألا ةللإحل ساسح SAMAccountName :**ةظحالم** نالمءي ءيشال سفن امه هڪ SAMAccountName=Ricardo و sAMAccountName=Ricardo= .نالمءي ال samaccountName=Ricardo و samaccountName=Ricardo=

؟اهمادختسإ نكمي يتلا (EAP (عسوتملا ةقداصملا لوكوتورب قرط يه ام ● ليغشتلا ماظنل ةيضارتفالا تافلملا لمعت .طقف TLS-EAP و GTC-PEAP و FAST-EAP . (PEAP (يمحملا عسوتملا ةقداصملا لوكوتورب مادختساب MacOS و iOS و Android

ل (NAM (ةكبشلا ىلإ لوصولا ريدم مادختسإ بجي ،Windows ليغشتلا ماظنل ةبسنلاب ةيكلساللا تالوحملا ىلع PEAP:Cisco عم يضارتفالا Windows بلاط وأ AnyConnect .ةروص∪ا يف حضوم وه امك ةموعدملI

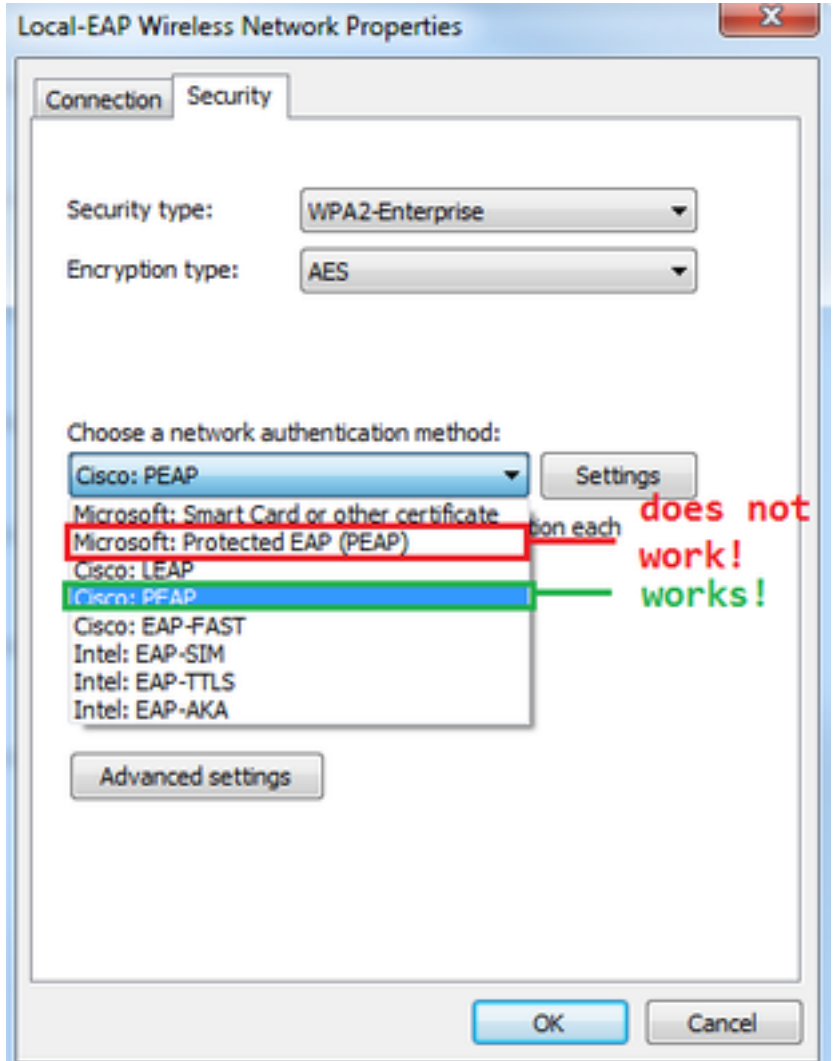

ةنمآلا ليصوت لا ذخأم ةقبط نم رادصإ Windows ل <u>Cisco EAP تافاض| نمضتت</u> :**ةظحالم** الو ،Cisco <u>CSCva09670</u> نم ءاطخألا حيّحصت فرعمب رثأتي (OpenSSL 0.9.8k) ةحوتفملI مدختسي نأب يصوتو ،Windows ل EAP تافاضإ نم ىرخأ تارادصإ يأ رادصإل Cisco ططخت .Client Mobility Secure AnyConnect كلذ نم الدب ءالمعلا

ىلع روثعلا (WLC) ةيكلسالJJ ةيلحملI ةكبرغمل المناسقة والتي تم المعنى المعنى المعنى المعنى المعنى المعنى المعنى ا ؟نيمدختسم

ةدحو وأ (CN) ةيضارتفا ةيواح لخاد نوكت نأ بجي .ةعومجم لخاد نيمدختسملا ةقداصم نكمي ال .ةروصJل يف حضوم وه امك (OU) ةيميظنت

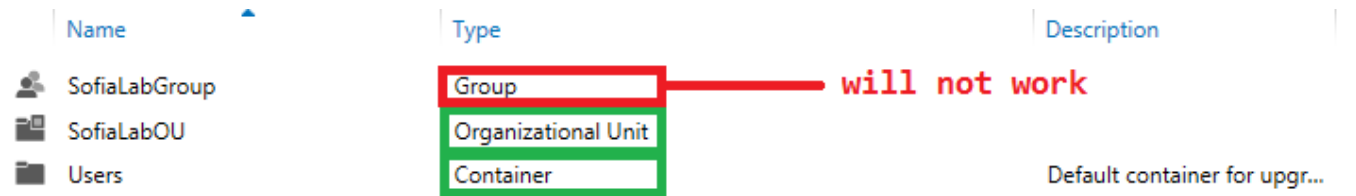

# نيوكتلا

ةقداصمب وأ x802.1 ةقداصمب امإ ،LDAP مداخ مادختسإ نكمي ثيح ةفلتخم تاهويرانيس كانه .بيولا

.طقف SofiaLabOU=OU لخاد نيدوجوملا نيمدختسملا ةقداصم بجي ،ءارجإلا اذهل ةبسنلاب

LDAP نيوكتب مق ،(LDP (ةيمستلا عيزوت لوكوتورب ةادأ مادختسإ ةيفيك ةفرعمل <u>.WLC LDAP نيوكت لـيلد</u> ىلإ عجرا ،اهحالصإو هئاطخأ فـاشكتساو

#### نيمدختسملا ةقداصمل LDAP مداخ ىلع دمتعت يتلا WLAN ةكبش ءاشنإب مق x802.1 رايعم لالخ نم

#### ةكبشلل يطيطختلا مسرلا

نيمدختسملا ةقداصمل LDAP مداخ WLAN LDAP-dot1x ةكبش مدختست ،ويرانيسلا اذه يف .x802.1 مادختساب

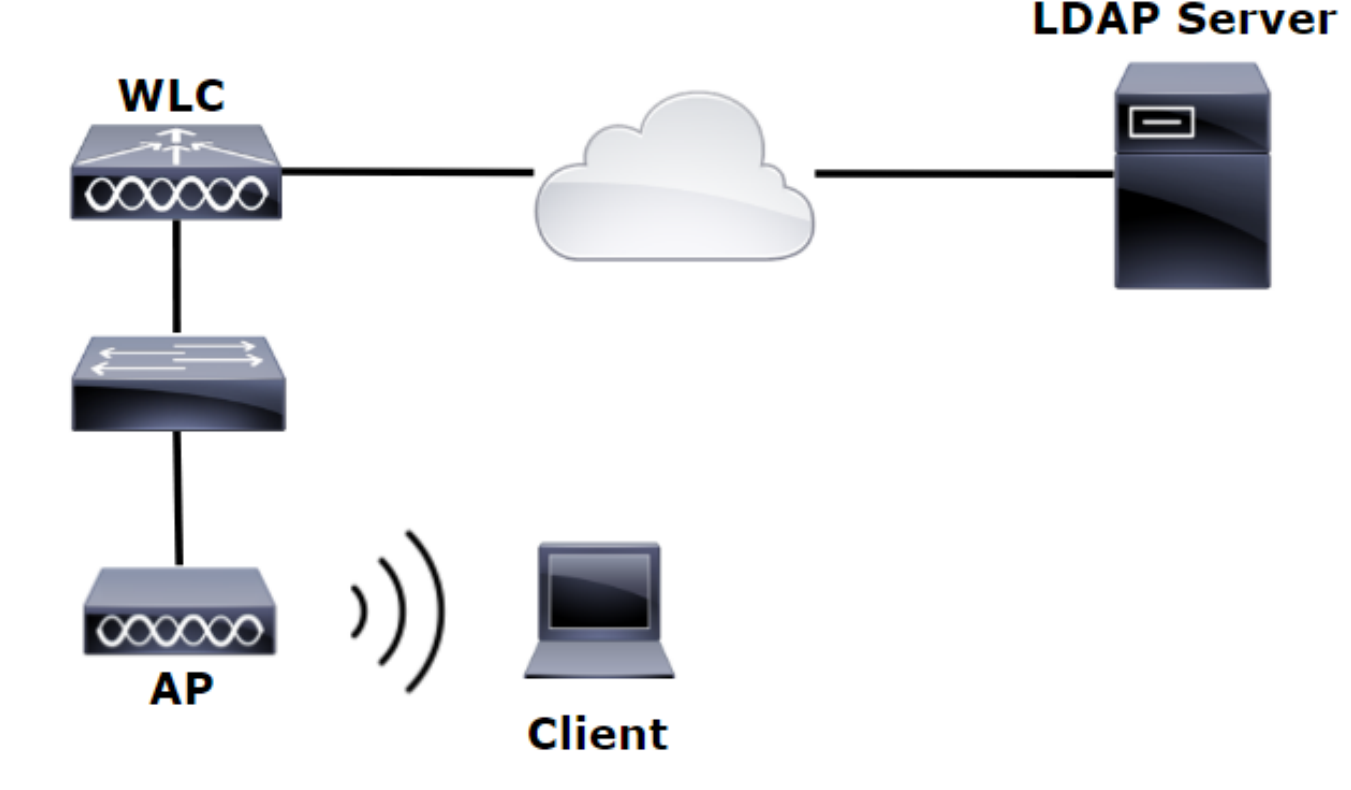

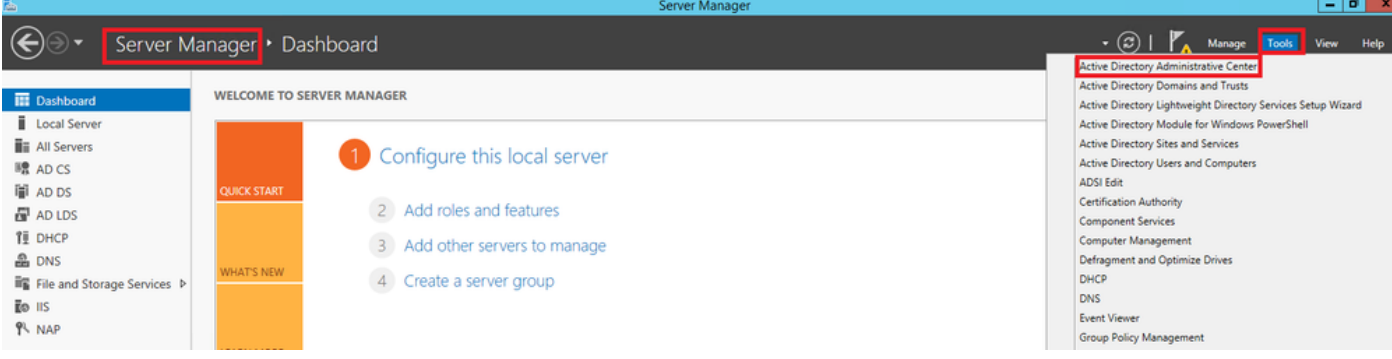

#### Create User: SofiaLab User1 Test User

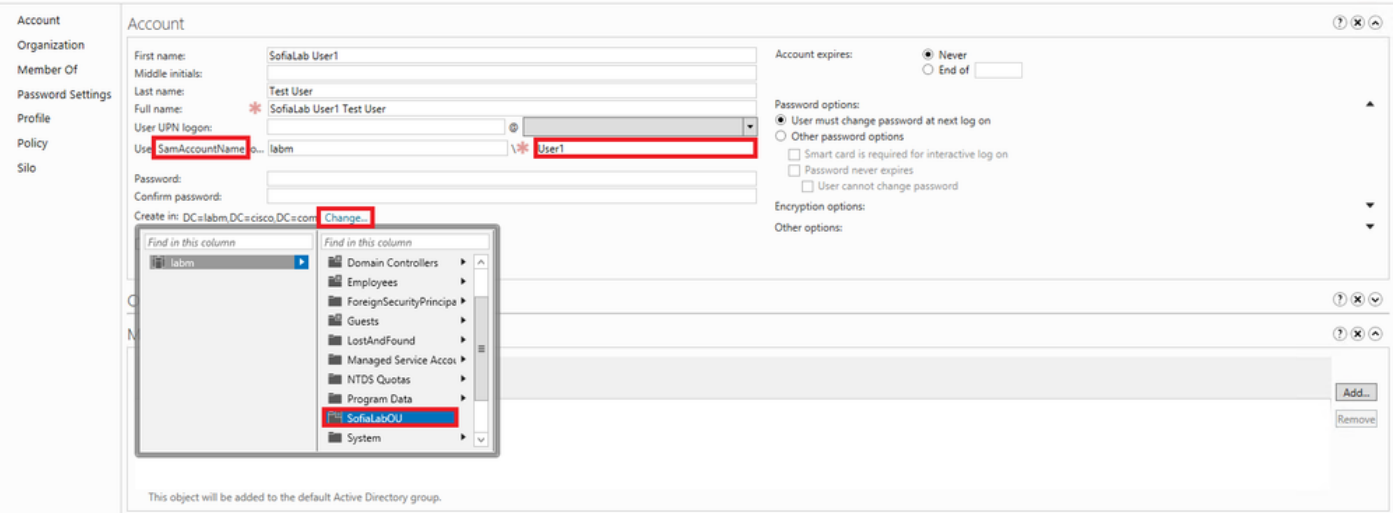

TASKS **v** SECTIONS **v** 

#### Create User: SofiaLab User1 Test User

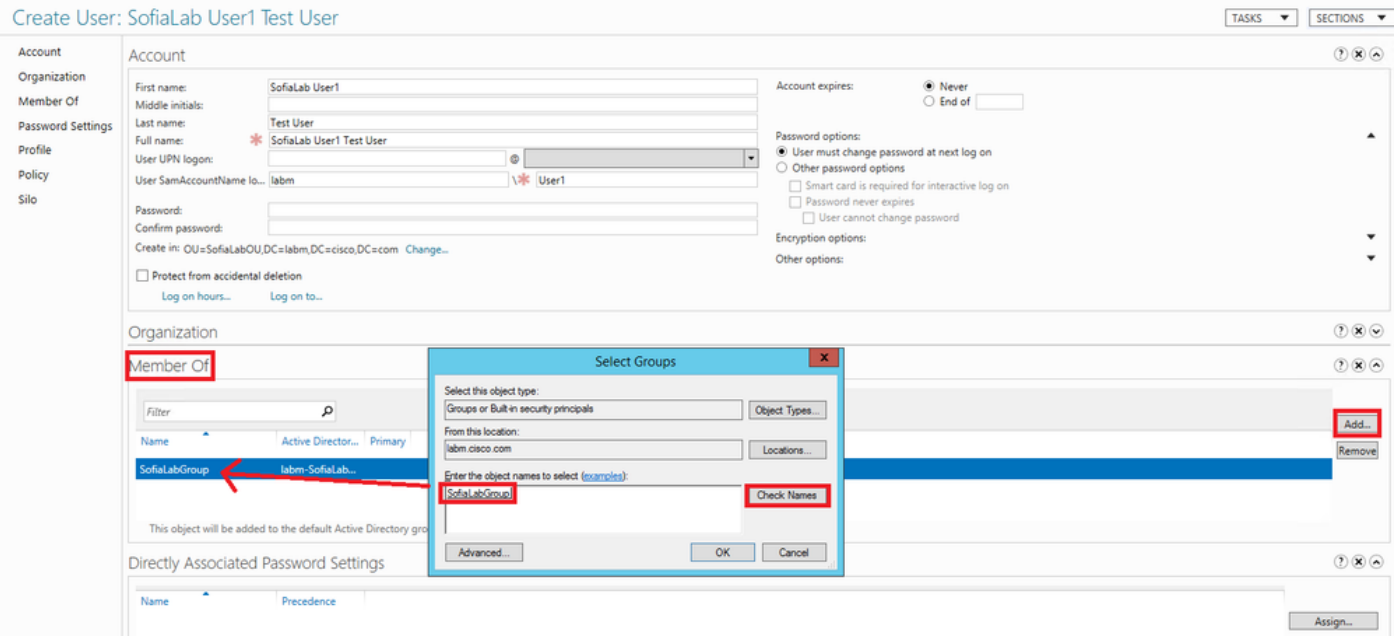

ة وطخلl تون عاش ال المان قوي EAP في مكتار التي تون عام المان بين المال بين المال المعنى من جمل المان<br>PEAP) مادخت سإل PEAP) المادخت سي PEAP).

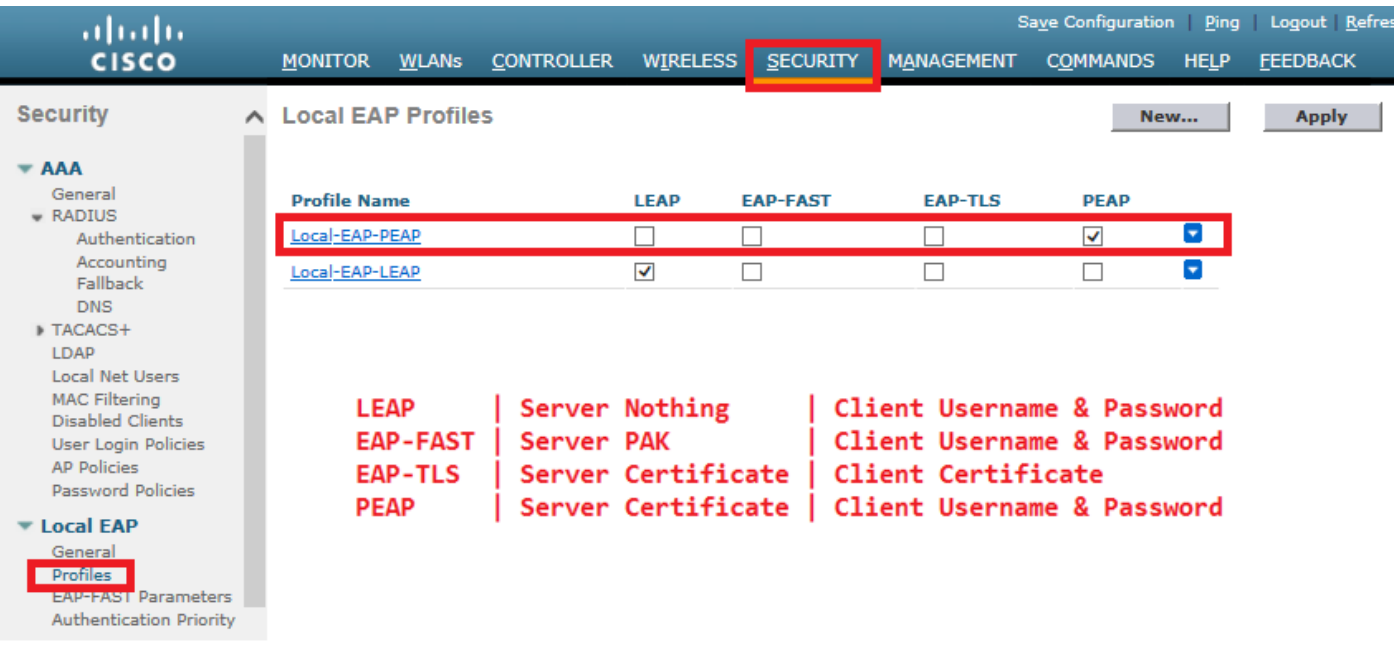

.LDAP مداخب (WLC) ةيكلساللا ةيلحملا ةكبشلا يف مكحتلا رصنع طبر .3 ةوطخلا

راسملI ةباتك بجي ،مدختسملI ةدعاق DN يف طبرلI مدختسم مسI نكي مل اذإ :**حيملت** لاخدإ ةطاسبب كنكمي ،الإو .ةروصلا يف حضوم وه امك Admin مدختسم ىلإ هلمكأب .لوؤسملا

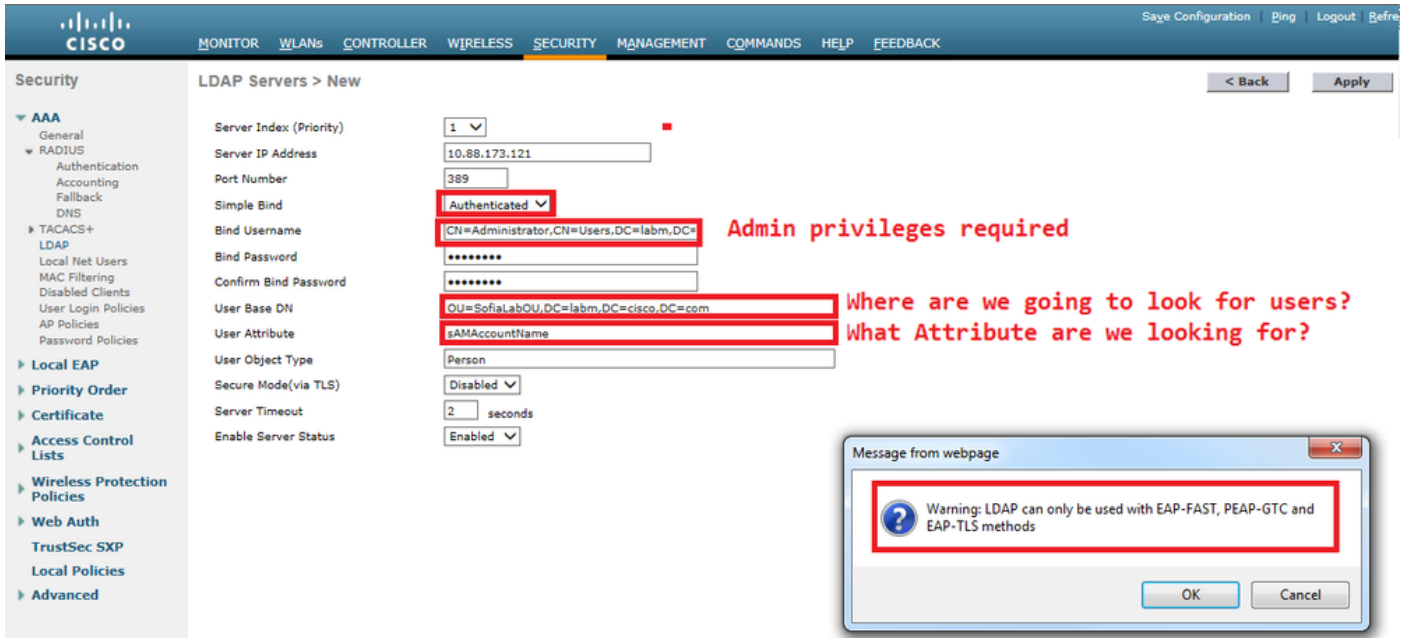

وأ LDAP + نييلخادلا نيمدختسملا ىلع هنييعت دارملا ةقداصملا رمأ نييءتب مق .4 ةوطخلا .طقف LDAP

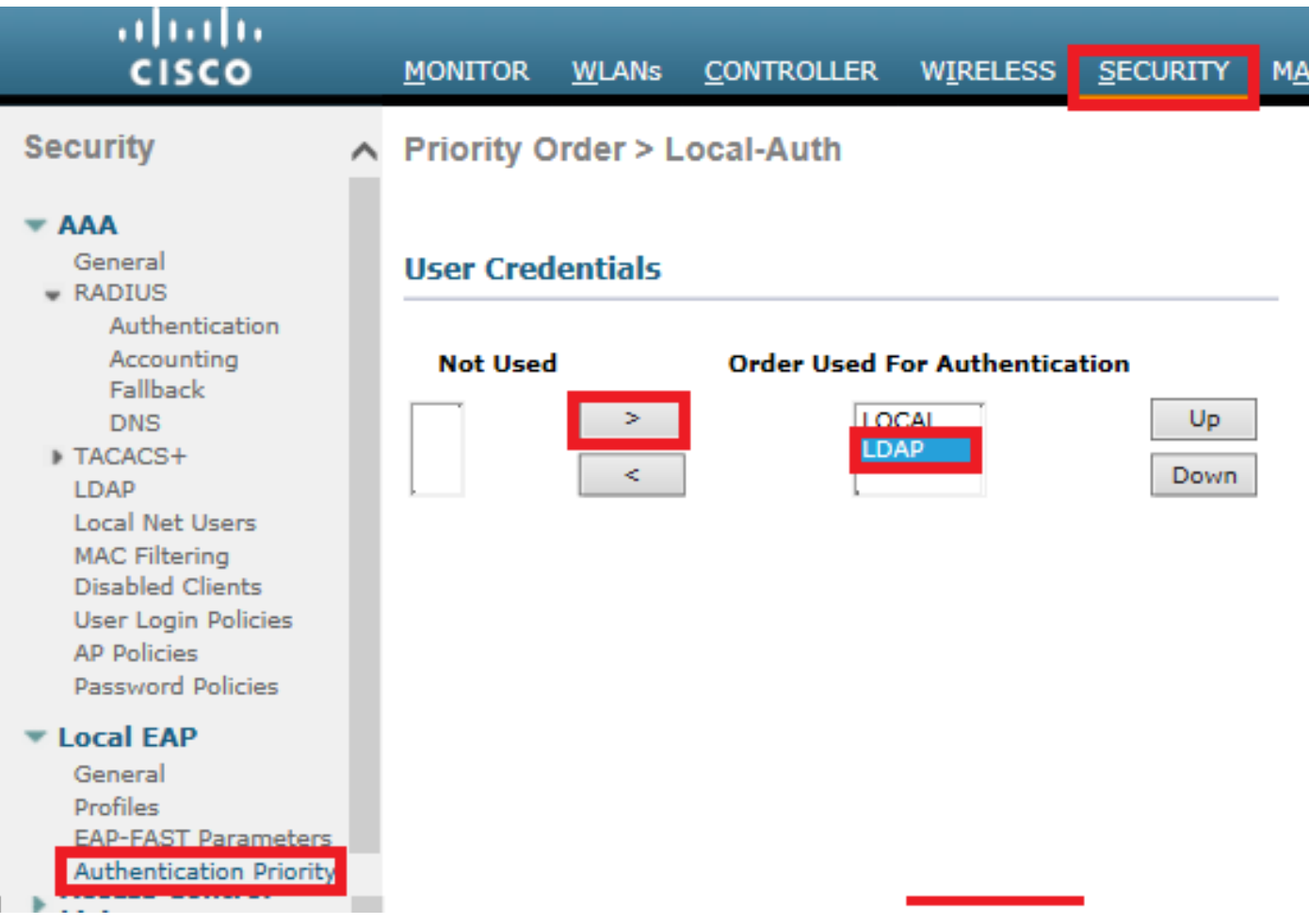

### .LDAP-dot1x WLAN ءاشنإب مق .5 ةوطخلا

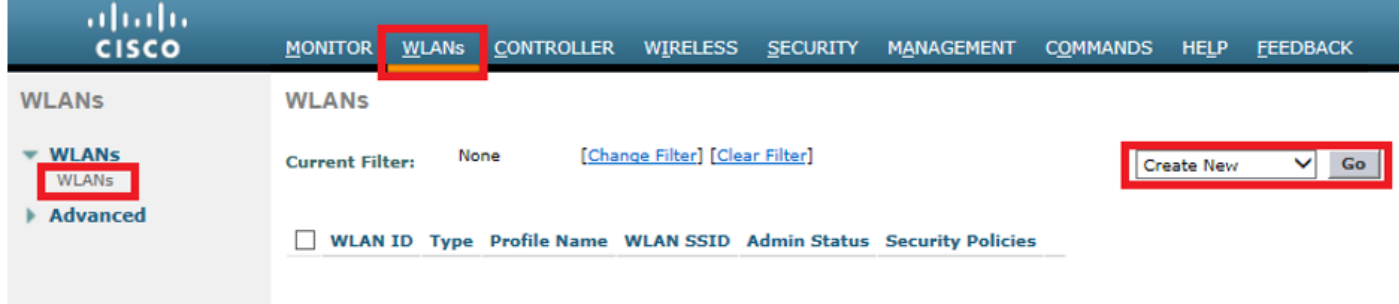

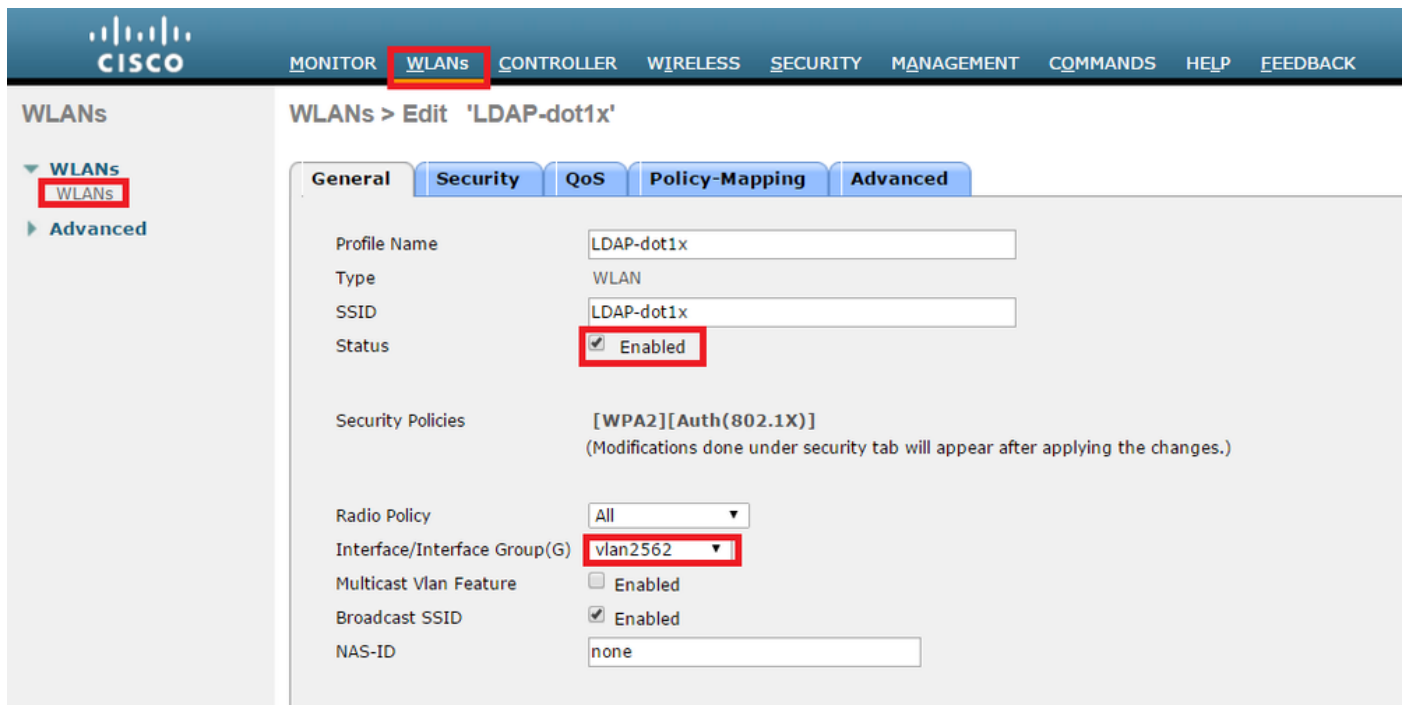

.ءيشال ىلع L3 نڢمأت طبضاو WPA2 + 802.1x ىلع L2 نڢمأت بولسأ طبضا .6 ةوطخلا

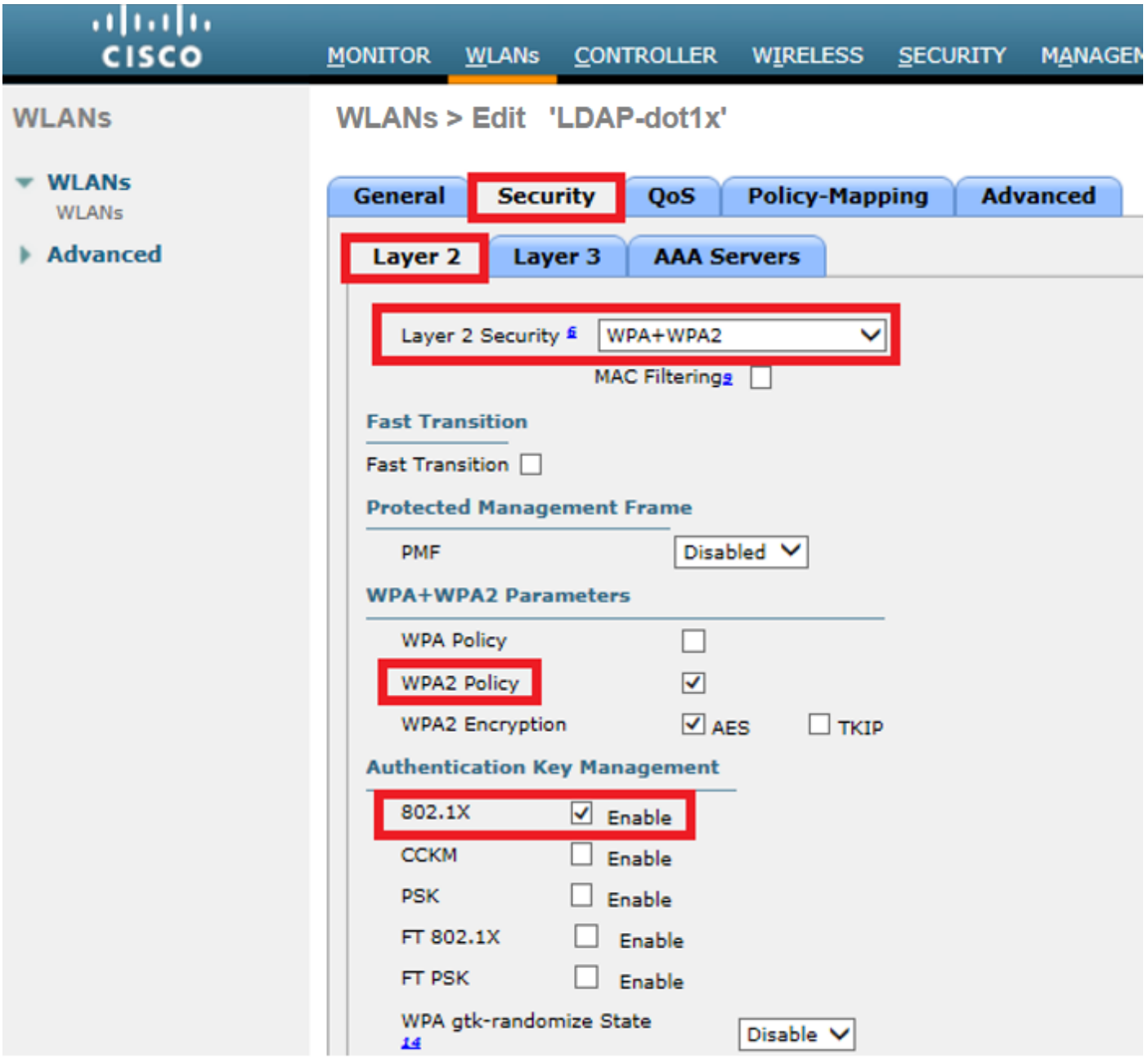

مداوخو ةقداصملا مداوخ تارايخ ليطعت نم دكأتو ةيلحملا EAP ةقداصم نيكمتب مق 7. ةوطخلا .LDAP نيكمتو ةبساحملا

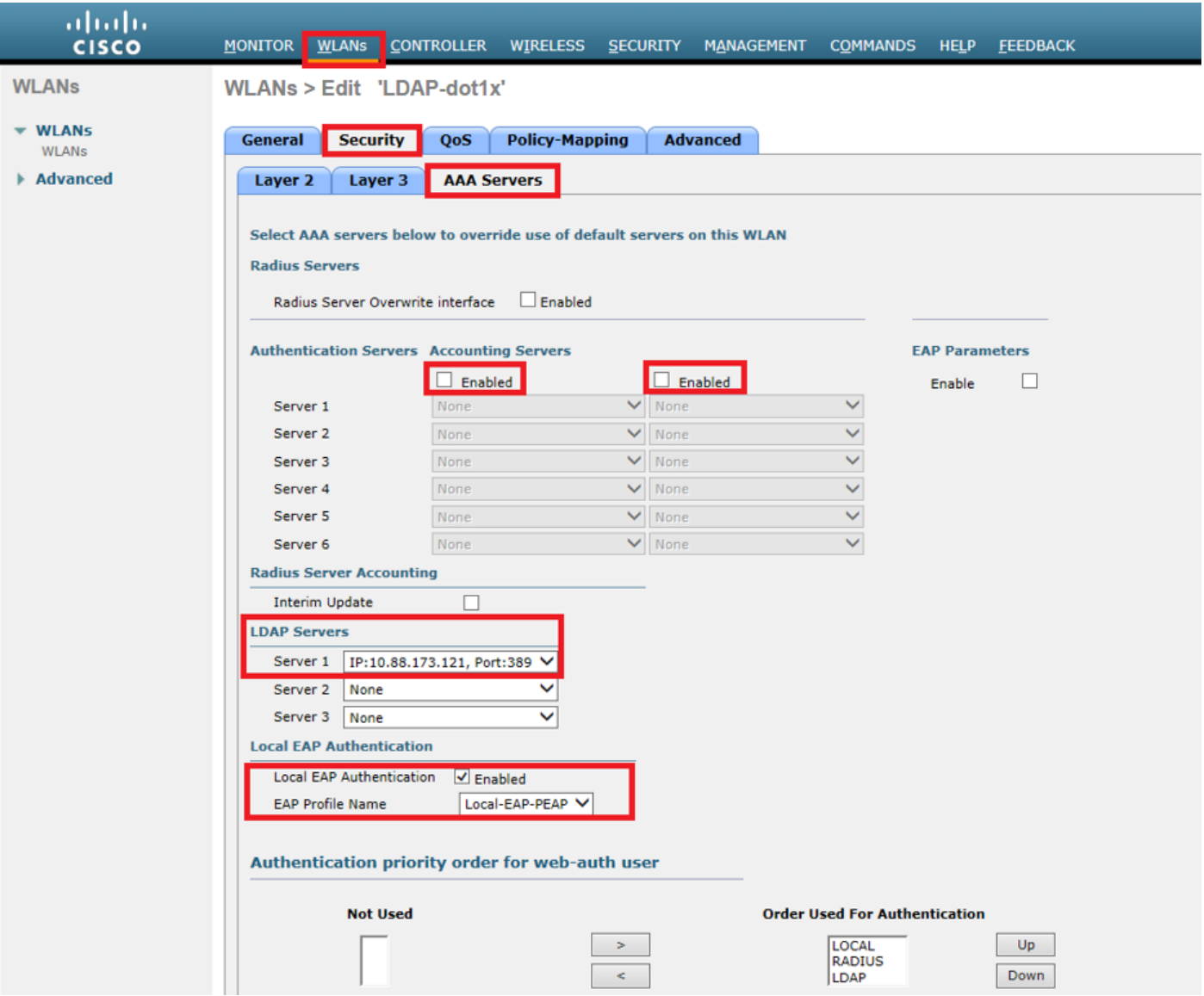

.تايضارتفالا دنع كرتت نأ نكمي ىرخألا تادادعإلا لك

#### :تاظحالم

.نيوكتلا تاملعم ديكأتل LDP ةادأ مدختسأ .(SofiaLabGroup لثم) ةعومجم ثحبلا ةدعاق نوكت نأ نكمي ال ناك اذإ يقلتملا يف PEAP:Microsoft نم الدب همادختسإ بجي PEAP:Cisco وأ GTC-PEAP زاهج Windows. Microsoft:لمعي PEAP لكشب يضارتفا عم MacOS/iOS/Android.

#### نم نيمدختسملا ةقداصمل LDAP مداخ ىلع دمتعت يتلا WLAN ةكبش ءاشنإ WLC مدختسم ةهجاوب ةصاخ ةيلخاد بيو ةباوب لالخ

#### ةكبشلل يطيطختلا مسرلا

لخدم عم نيمدختسملا ةقداصمل LDAP مداخ Web-LDAP WLAN مدختسي ،ويرانيسلا اذه يف .WLC يلخاد بيو

#### **LDAP Server**

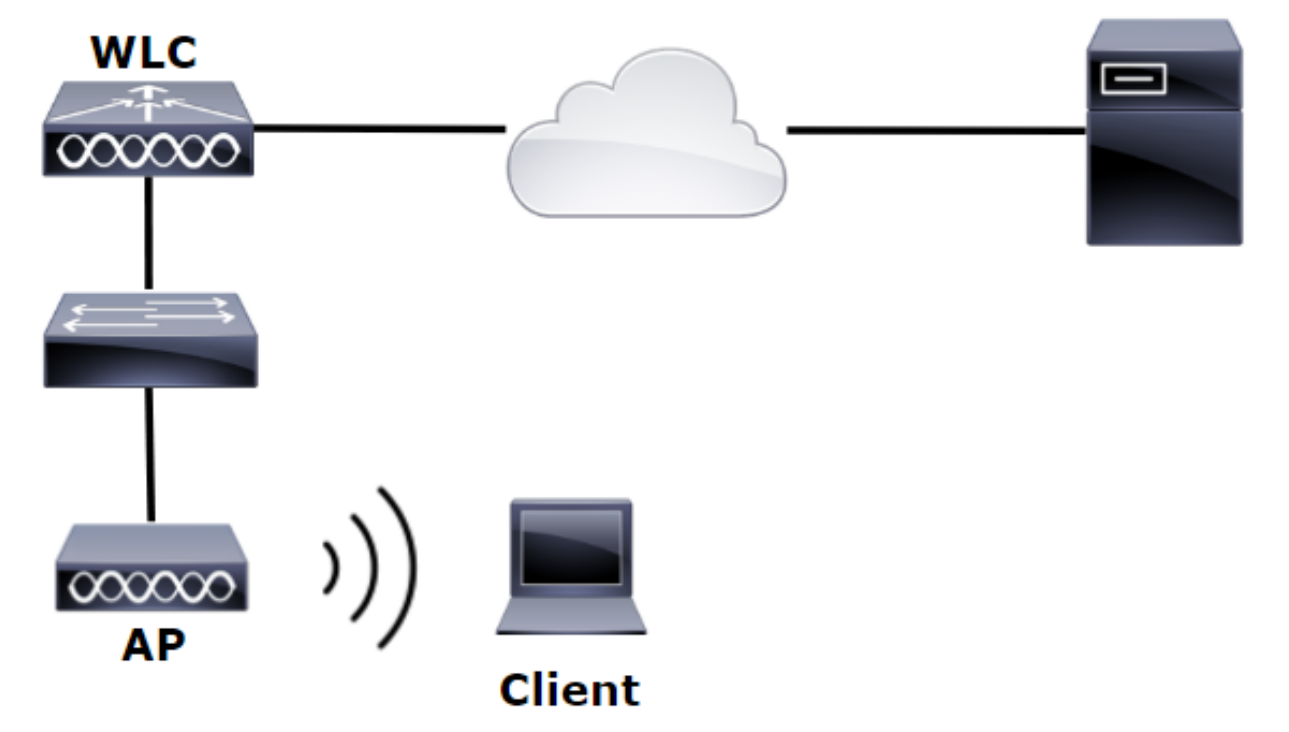

نييعت متي ،كانه نم .قباسلا لااثملا نم اهذاختإ مت .4 تاوطخلا لالخ نم .1 تاوطخلا نم دكأت .فالتخمَ لكشب WLAN ةكبّش نيوكتُ

ةعومجمو SofiaLabOU OU يف LDAP مداخ وضع يف 1 مدختسم ءاشنإب مق 1. ةوطخلا SofiaLabGroup.

ةيكلساللا ةيلحملا ةكبشلا يف مكحتلا رصنع يف EAP فيصوت ءاشنإب مق .2 ةوطخلا .(PEAP مادختسإ) بولطملا EAP بولسأ مادختساب (WLC(

.LDAP مداخب ةيكلساللا ةيلحملا ةكبشلا يف مكحتلا رصنع طبر 3. ةوطخلا

.LDAP + نييلخادلا نيمدختسملا ىلع هنييعت دارملا ةقداصملا رمأ نييعت 4. ةوطخلا

.روصلا يف حضوم وه امك LDAP-Web WLAN ةكبش ءاشنإب مق .5 ةوطخلا

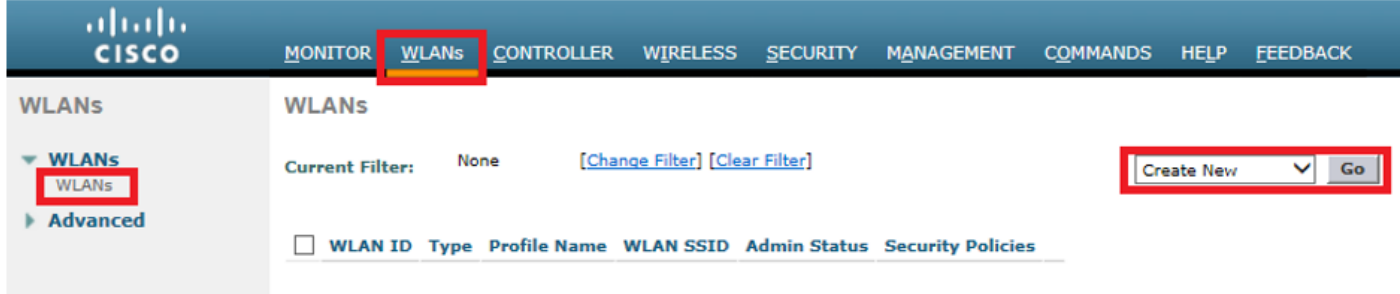

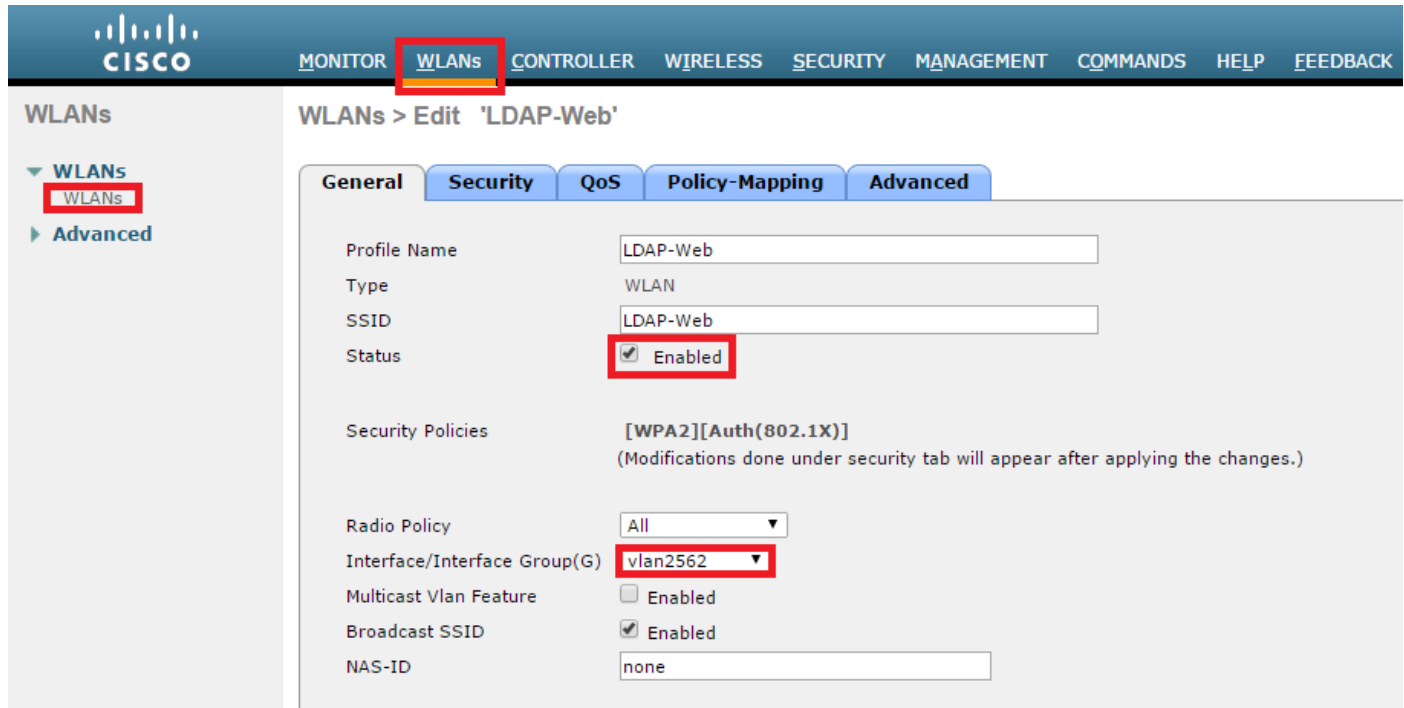

حضوم وه امكةقداصملا - بيولا ةسايس ىلء L3 و نيمأت الب ىلء L2 نيمأت طبض .6 ةوطخلا<br>روصلا ي.

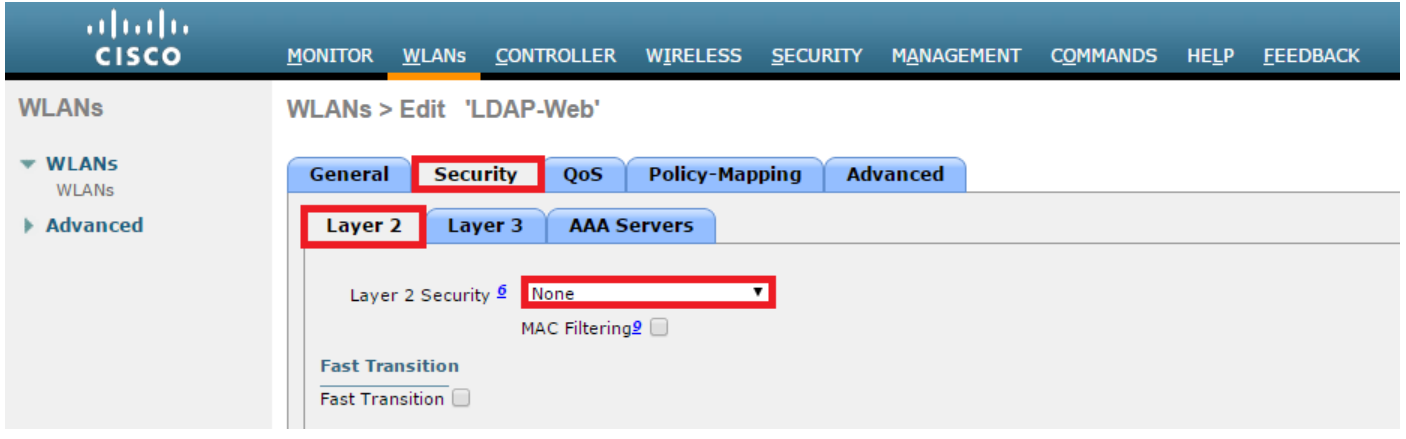

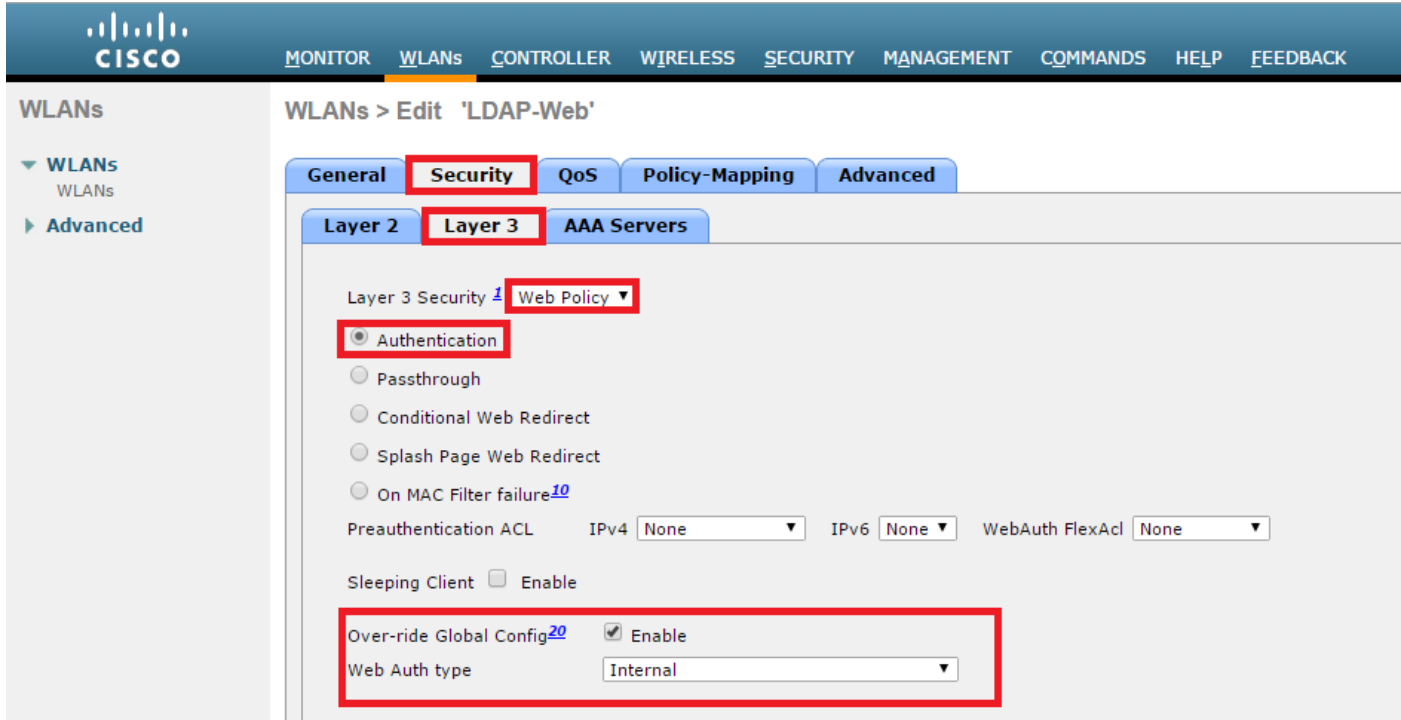

نم دكاتو LDAP مادختسال بيو ةقداصمل ةقداصملI ةيولوا بيترت نيي عتب مق 7 ةوطخلI .ةبساحملا مداوخو ةقداصملا مداوخ تارايخ ليطعت

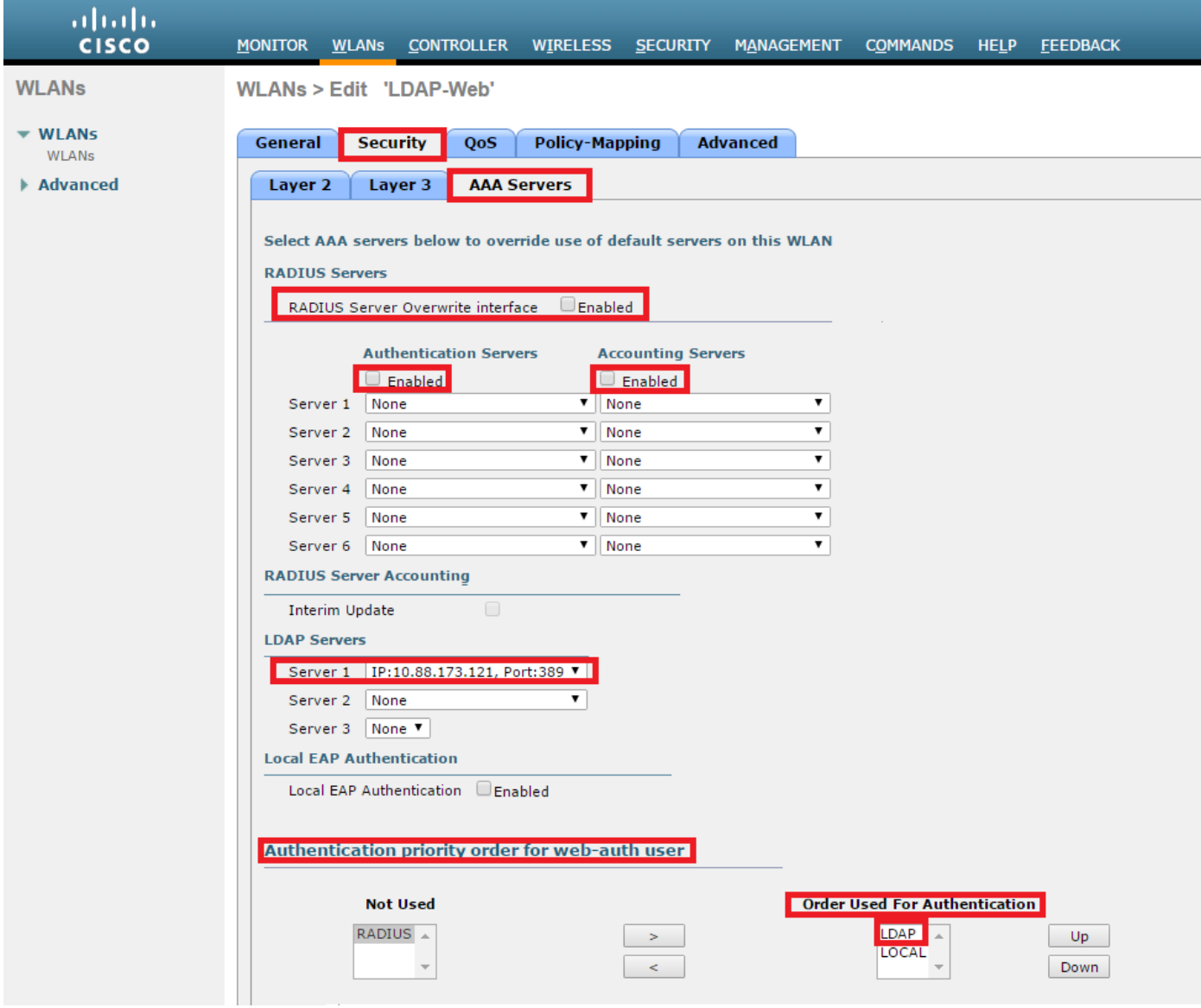

### اهحالصإو هئاطخأ فاشكتساو LDAP نيوكتل LDP ةادأ مادختسإ

TCP ذفنمب حامسلا بجي) لاصتا عم فيضم يف وأ LDAP مداخ يف امإ LDP ةادأ حتفا 1. ةوطخلا .(مداخلا ىلإ 389

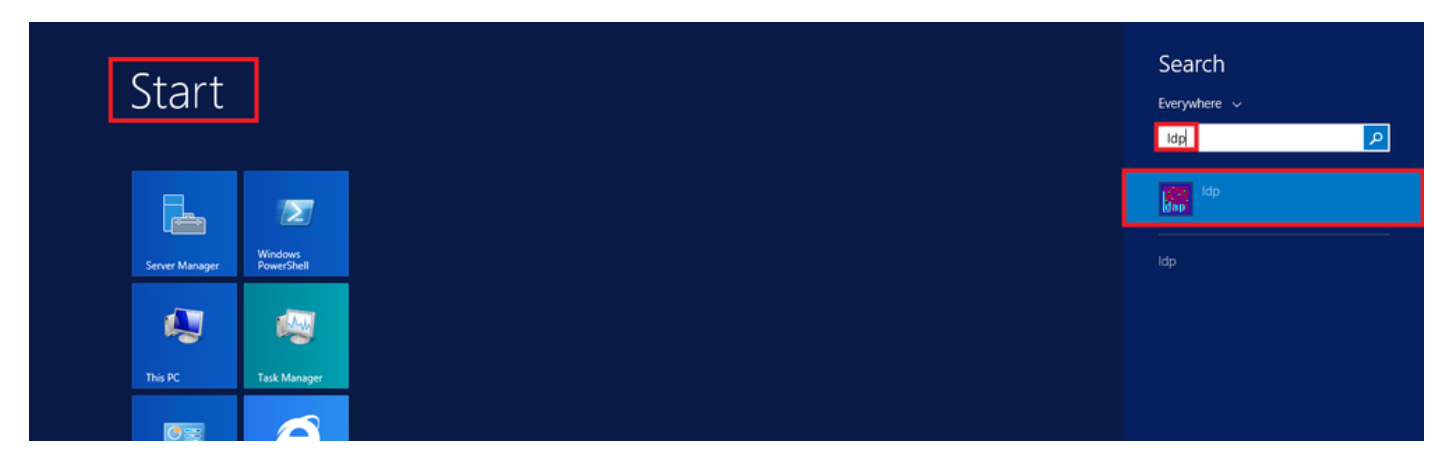

**طبر** رز ددحو لوؤسم مدختسم مادختساب لوخدل الجس **،طبر < ل|صت|** ىل| لقتنا 2. ةوطخل| . دامتعالا تانايب مادختساب

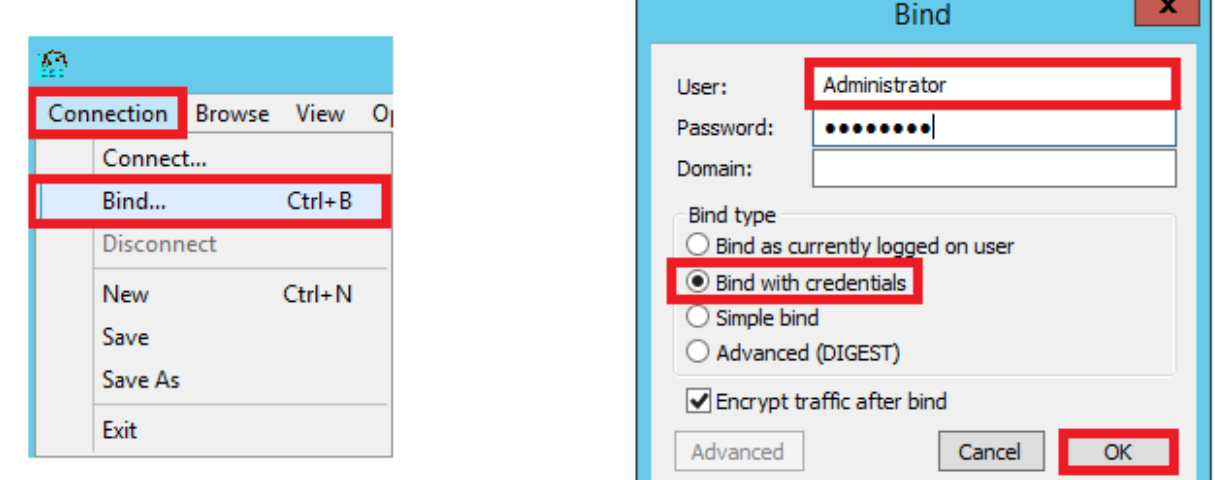

.يساسألا DN يف **قفاوم** ددحو **ةرجش < ضرع** ىلإ لقتنا 3. ةوطخلI

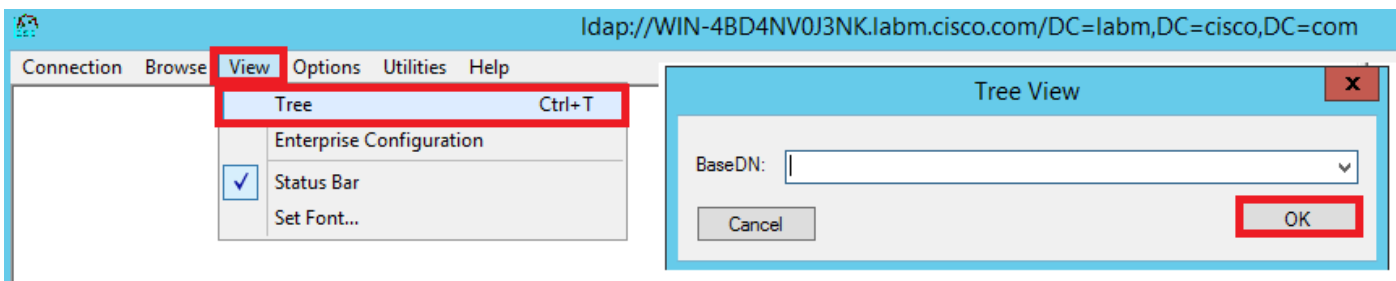

هنأ ربتعا .ثحبلا ةدعاقل DN نع ثحبلاو ةينبلا ضرعل ةرجشلا عيسوتب مق 4. ةوطخلا CN وأ ددحم OU وأ ،هلمكأب لاجملا نوكي نأ نكمي .تاعومجملا ادع ام ةيواح عون يأ نوكي نأ نكمي لثم CN=Users.

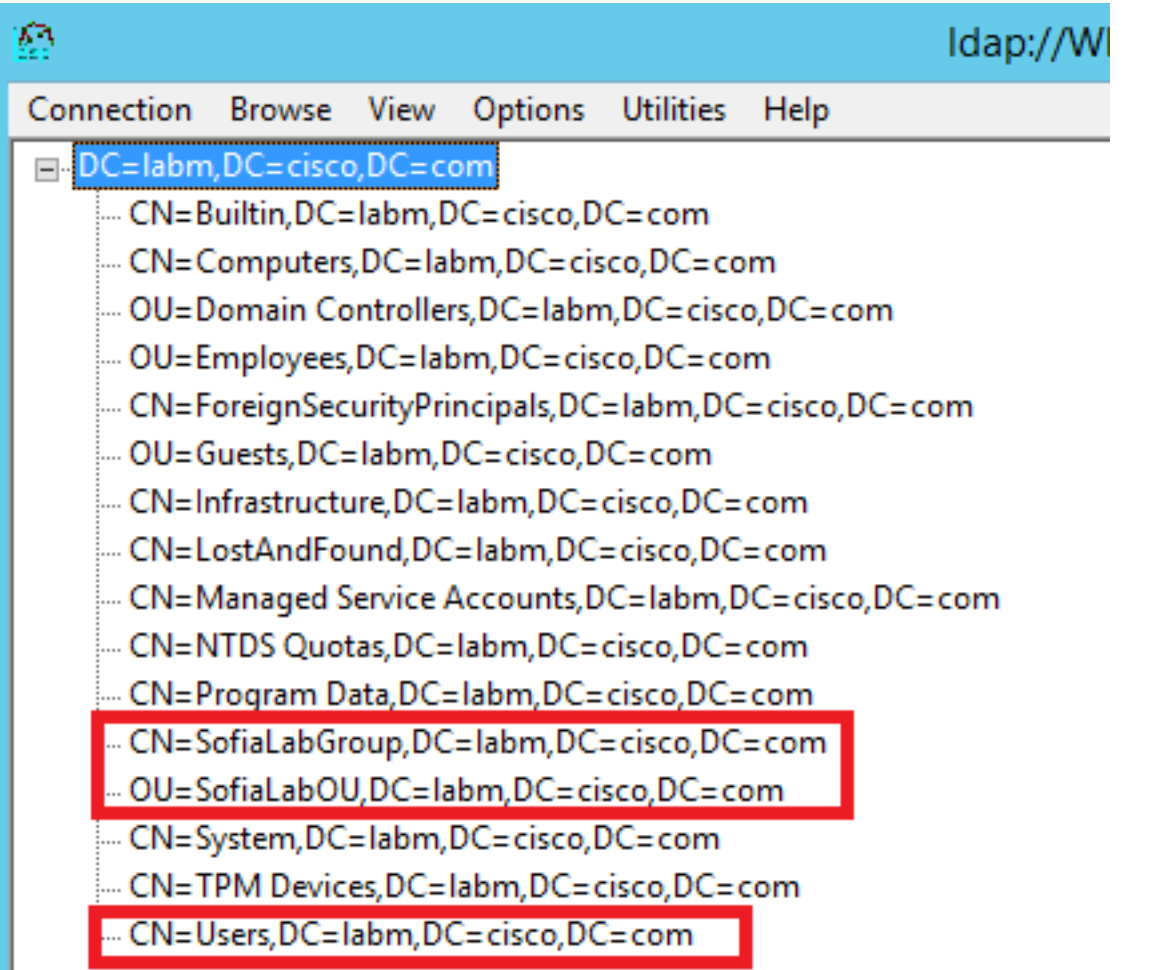

الغان مع الماري بوجوم التي SofiaLabOU جي العان مان ذوط خل العيمروت بوجوم المعاملية العامة والمعنوا ا<br>لبق ن م مؤاشنإ م ت يذل العين ال

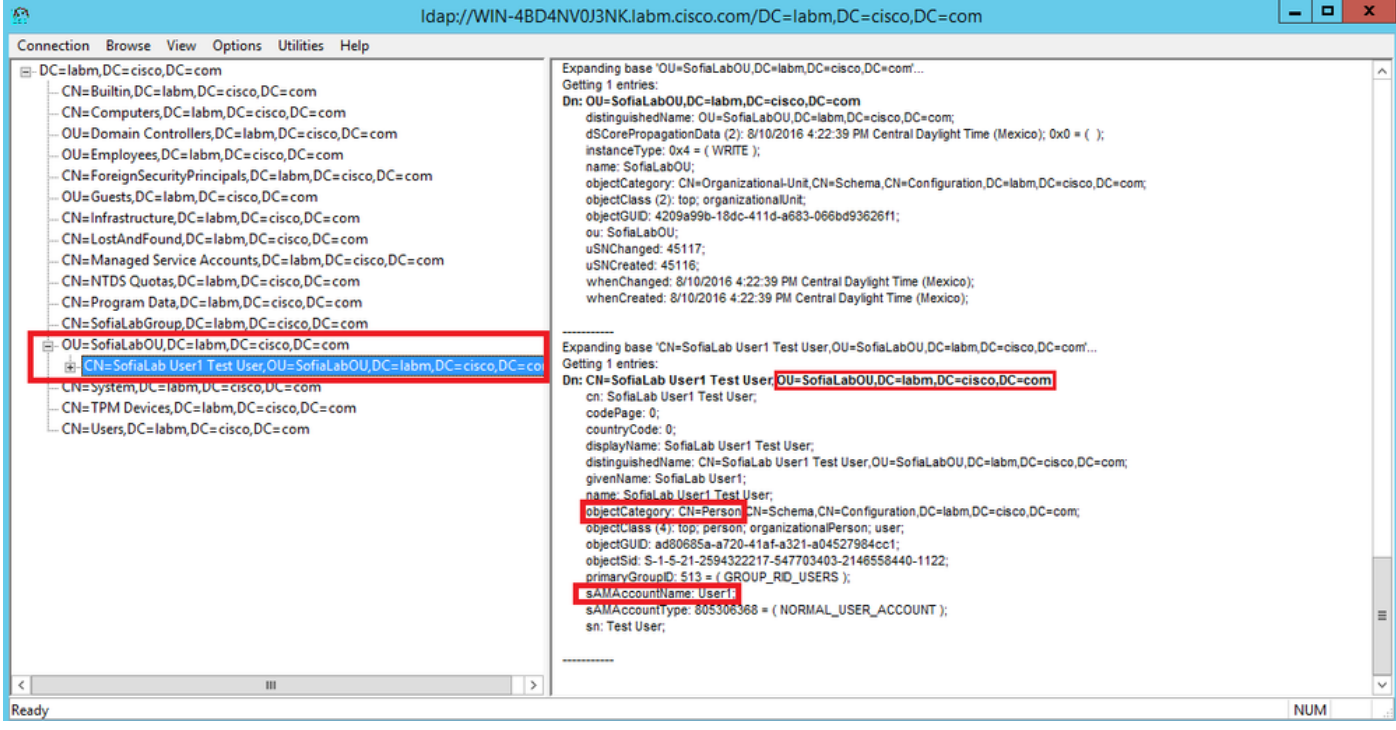

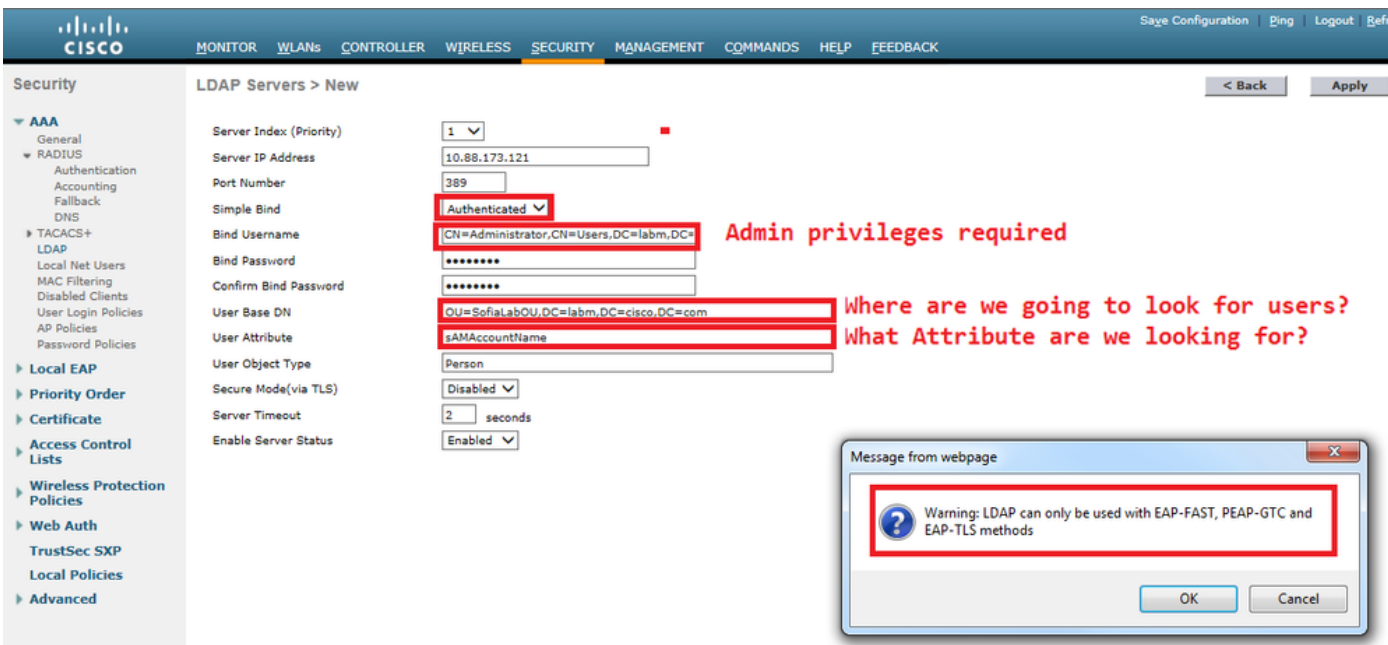

عيسوتب مق .ثحبلل DN ةكبشك SofiaLabGroup لثم تاعومجم مادختسإ نكمي ال 7. ةوطخلا هؤاشنإ مت يذلا 1User نوكي نأ بجي ثيح ،اهلخادب نيمدختسملا نع ثحباو ةعومجملا .حضوم وه امكاقبسم

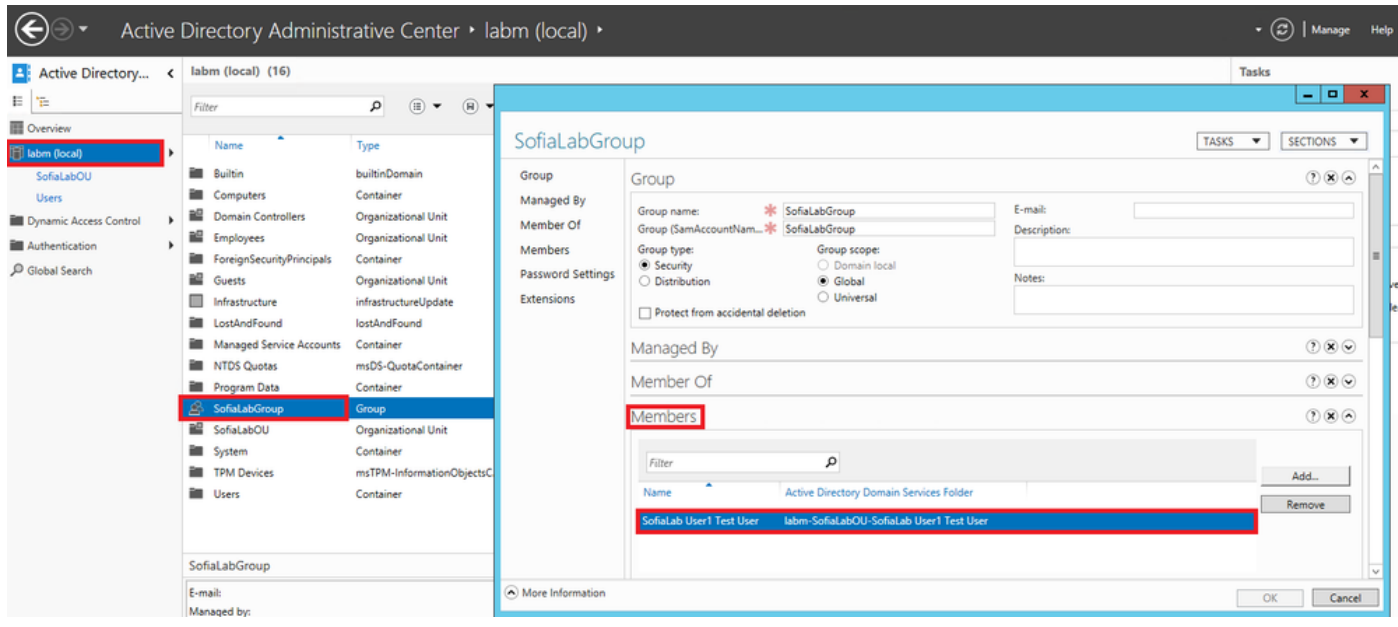

يف مكحتلا رصنع نأ ينءي اذهو .هيلع روثعلا نم نكمتي مل LDP نكلو كانه ناك User1 متي ال ببسلI اذهلو اضيأ كلدب مايقلI ىلع رداق ريغ (WLC) ةيكلسالJI ةيلحملI ةكبشلI .DN ثحب ةدعاقك تاعومجملا معد

# ةحصلا نم ققحتلا

.حيحص لكشب نيوكتلا لمع ديكأتل مسقلا اذه مدختسا

(cisco-controller) >show ldap summary

--- ------------------------- ------ ------- ------

1 10.88.173.121 389 Yes No

(cisco-controller) >show ldap 1

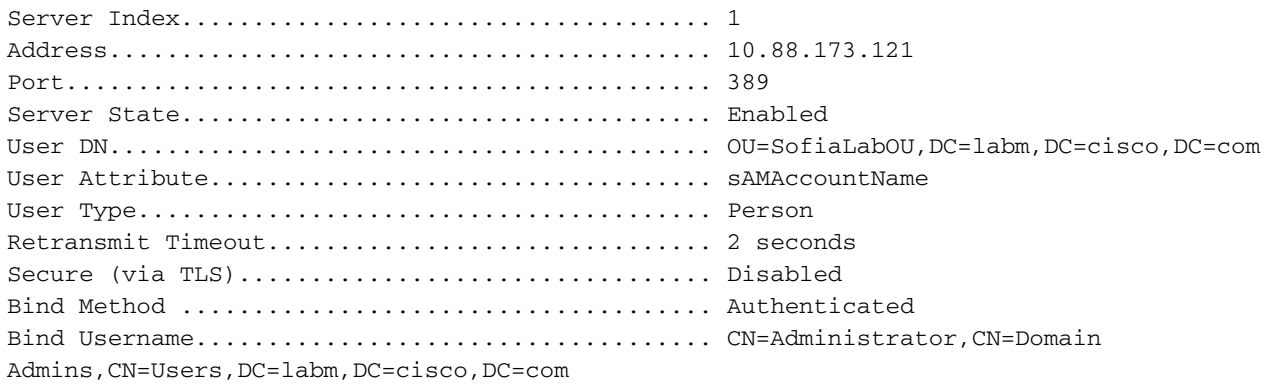

## اهحالصإو ءاطخألا فاشكتسا

.اهحالصإو نيوكتلا ءاطخأ فاشكتسال اهمادختسا كنكمي تامولعم مسقلا اذه رفوي

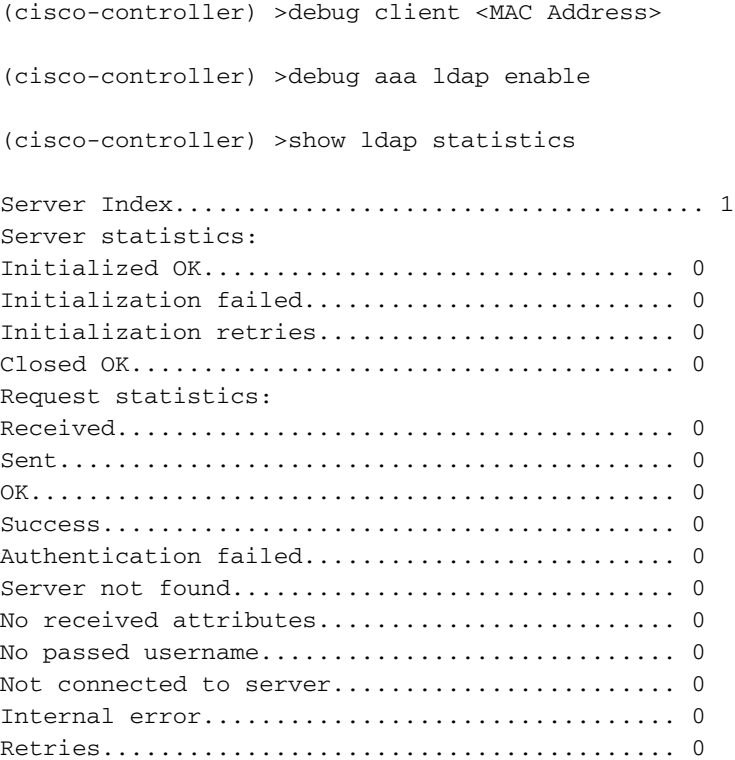

### ةلص تاذ تامولعم

- [8.2 WLC نيوكتلا ليلد LDAP](/content/en/us/td/docs/wireless/controller/8-2/config-guide/b_cg82/b_cg82_chapter_0110010.html)●
- ة<u>قداصمل (WLC) ةيكلسالJI ةيلحملI ةكبشJI يف مكحتلI ةدحو نيوكت ةيفيك</u> [Sharma Vinay ةطساوب - \(LDAP \(نزولا فيفخ ليلدلا ىلإ لوصولا لوكوتورب](https://community.cisco.com:443/t5/wireless-mobility-knowledge-base/how-to-configure-wireless-lan-controller-wlc-for-lightweight/ta-p/3128687)
- [ةيلحملا ةكبشلا يف مكحتلا تادحو ليكشت ىلع LDAP مادختساب بيولا ةقداصم](https://www.cisco.com/c/ar_ae/support/docs/wireless/4400-series-wireless-lan-controllers/108008-ldap-web-auth-wlc.html) ●<u>سرافلا نميأو رباج ييحي ةطساوب - لاثم (WLCs) ةيكلسالل</u>ا

<u> Cisco Systems - تادنتسملاو ي نقتلا معدل</u>ا

ةمجرتلا هذه لوح

ةي الآلال تاين تان تان تان ان الماساب دنت الأمانية عام الثانية التالية تم ملابات أولان أعيمته من معت $\cup$  معدد عامل من من ميدة تاريما $\cup$ والم ميدين في عيمرية أن على مي امك ققيقا الأفال المعان المعالم في الأقال في الأفاق التي توكير المالم الما Cisco يلخت .فرتحم مجرتم اهمدقي يتلا ةيفارتحالا ةمجرتلا عم لاحلا وه ىل| اًمئاد عوجرلاب يصوُتو تامجرتلl مذه ققد نع امتيلوئسم Systems ارامستناه انالانهاني إنهاني للسابلة طربة متوقيا.